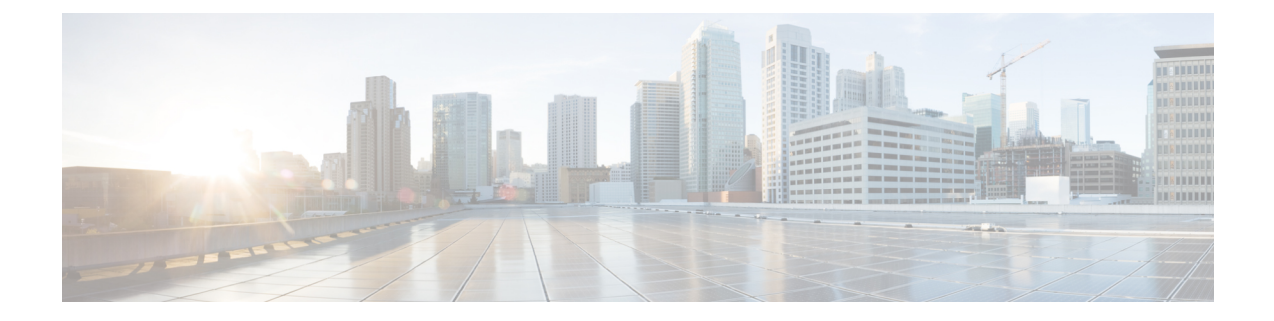

# ユーザ デバイス プロファイルの更新

この章では、類似したユーザ デバイス プロファイルのグループのデバイス プールまたはコー リングサーチスペースの変更や追加など、ユーザデバイスプロファイル (UDP)設定を更新 する方法について説明します。クエリ検索またはカスタムファイルのいずれかを使用して、更 新する既存の UDP レコードを検索できます。

- クエリを使用した UDP の更新 (1 ページ)
- カスタム ファイルを使用した UDP の更新 (2ページ)
- 更新パラメータの選択 (4 ページ)

### クエリを使用した **UDP** の更新

更新する UDP を特定するためのクエリを作成できます。

#### 手順

ステップ **1 [**一括管理(**Bulk Administration**)**]** > **[**ユーザデバイス プロファイル(**User Device Profiles**)**]** > **[UDP**の更新(**Update UDP**)**]** > **[**クエリ(**Query**)**]** の順に選択します。

> [更新するユーザ デバイス プロファイルの検索/一覧表示(Find and List User Device Profiles To Update)] ウィンドウが表示されます。

- クエリを指定せずに [検索 (Find) ] をクリックすると、すべてのユーザ デバイス プロファイルを更新できます。「更新パラメータの選択 (4 ページ)」に進みま す。 (注)
- ステップ2 最初の [ユーザデバイスプロファイルの検索 (Find User Device Profiles where) | ドロップダウ ン リスト ボックスから、次の条件のいずれかを選択します。
	- •プロファイル名 (Profile Name)
	- •「プロファイルの説明 (Profile Description)]
	- [プロファイルタイプ(Profile Type)]

• [プロファイル プロトコル(Profile Protocol)]

- ステップ **3** 2 番目の [ユーザデバイスプロファイルの検索(Find User Device Profiles where)] ドロップダウ ン リスト ボックスから、次の条件のいずれかを選択します。
	- ~で始まる
	- ~を含む
	- 次の文字列と完全に一致する
	- 次の文字列で終わる
	- 空である
	- ~が空ではない
- ステップ **4** 必要に応じて、適切な検索テキストを指定します。
	- データベースに登録されているすべてのユーザ デバイス プロファイルを検索する には、検索テキストを何も入力せずに [検索 (Find) ] をクリックします。 ヒント
- ステップ **5** さらにクエリを定義して複数のフィルタを追加するには、**[**絞り込み(**SearchWithin Results**)**]** チェックボックスをオンにして、ドロップダウンリストから [AND] または [OR] を選択し、ス テップ 2 (1 ページ) と ステップ 3 (2 ページ) を繰り返します。
- ステップ6 [検索 (Find) ] をクリックします。 条件と一致するすべてのレコードの詳細が、[更新するユーザデバイスプロファイルの検索/一 覧表示 (Find and List User Device Profiles To Update) 1ウィンドウに表示されます。1 ページあ たりの項目の表示件数を変更するには、[ページあたりの行数(Rows perPage)] ドロップダウ ンリストで別の値を選択します。

#### 次のタスク

UDP の更新手順を完了するには、次の手順で更新パラメータを選択します。

#### 関連トピック

更新パラメータの選択 (4 ページ)

### カスタム ファイルを使用した **UDP** の更新

カスタムファイル内のUDPのリストを使用してUDPを更新できます。カスタムファイルを使 用して、更新する データベース内の UDP を検索します。

#### 始める前に

から UDP を更新するには、その前に次のタスクを実行する必要があります。

- 更新する必要のある UDP を特定します。
- 以下の各オプションがそれぞれ別の行に配置されたテキスト ファイルを作成します。
	- •プロファイル名 (Profile Name)
	- 説明
	- プロファイルタイプ
	- [プロファイル プロトコル(Profile Protocol)]
- サーバーに、テキストファイルをアップロードします。

#### 手順

- ステップ **1 [**一括管理(**Bulk Administration**)**]** > **[**ユーザデバイスプロファイル(**User Device Profiles**)**]** > **[UDP**の更新(**Update UDP**)**]** > **[**カスタムファイル(**Custom File**)**]** の順に選択します。 [UDPの検索/一覧表示(Find and List UDP)] ウィンドウが表示されます。
- ステップ **2** [UDPの更新(Update Bulk UDP where)] ドロップダウン リスト ボックスで、次の条件から作 成したカスタム ファイルのタイプを選択します。
	- •プロファイル名 (Profile Name)
	- 説明
	- デバイスタイプ(Device Type)
	- デバイス プロトコル
- ステップ **3** カスタム ファイルのリストから、この更新操作用のカスタム ファイルのファイル名を選択し ます。
- ステップ4 [検索 (Find) ] をクリックします。
	- bat.xlt を使って作成した挿入トランザクション ファイルまたはエクスポート トラ ンザクションファイルを、更新トランザクションに使用しないでください。代わり に、更新する必要のある UDP レコードの詳細を含むカスタム ファイルを作成する 必要があります。更新トランザクションには、このファイルだけを使用してくださ い。このカスタム更新ファイルには見出しが不要で、プロファイル名、説明、プロ ファイル タイプ、またはプロファイル プロトコルの値を入力できます。 (注)

#### 次のタスク

UDP の更新手順を完了するには、次の手順で更新パラメータを選択します。

#### 関連トピック

更新パラメータの選択 (4 ページ)

[サーバへのファイルのアップロード](cucm_b_bulk-administration-guide-15_chapter3.pdf#nameddest=unique_65)

## 更新パラメータの選択

UDP を検索するためにクエリまたはカスタム ファイルを定義したら、次の手順を使用して、 パラメータを選択し、UDP を更新するための値を定義します。

#### 手順

- ステップ **1** 次のいずれかを実行します。
	- a) 更新する UDP を検索するために [クエリ (Query) ] オプションを使用した場合、[更新す るユーザ デバイス プロファイルの検索/一覧表示(Find and List User Device Profiles To Update) 1ウィンドウで [次へ (Next) 1をクリックします。
	- b) 更新する UDP を検索するために [カスタム ファイル(Custom File)] オプションを使用し た場合、[UDP の検索/一覧表示 (Find and List UDP) | ウィンドウで [次へ (Next) | をク リックします。

[UDP の更新(Update UDP)] ウィンドウに、選択しているクエリのタイプが表示されます。 クエリのタイプを変更する場合は、[戻る (Back)] をクリックします。

- ステップ **2** クエリまたはカスタムファイルで定義したすべてのレコードで更新する設定を指定します。更 新する複数のパラメータを選択できます。
- ステップ **3** 必要な UDP パラメータを更新します。フィールドの説明については、「表 1 : BAT で UDP を 更新する場合のフィールドの説明 (5 ページ)」を参照してください。
- ステップ **4** 更新するフィールドの左側にあるチェックボックスをオンにします。この操作によって、フィー ルドの既存の値を上書きするよう BAT に指令が出されます。
	- 更新チェック ボックスをオンにしたフィールドのみが、BAT によって更新されま す。 (注)
- ステップ **5** [ジョブ情報(Job Information)] 領域に、ジョブの説明を入力します。
- ステップ **6** アクティブ化の方法を選択します。次のいずれかを実行します。
	- a) すぐにユーザ デバイス プロファイルをアクティブにする場合は、「今すぐ実行 (Run Immediately)] をクリックします。
	- b) 後でユーザ デバイス プロファイルをアクティブにするようにスケジュールする場合は、 [あとで実行 (Run Later) ] をクリックします。
- ステップ **7** レコードを更新するためのジョブを作成するには、[送信(Submit)] をクリックします。
	- 検索結果に複数のタイプやプロトコルのデバイスが含まれている場合、[UDP の更 新(Update UDPs) 1ウィンドウに特定のフィールドが表示されない場合がありま す。表示するすべてのフィールドに対して、同じタイプおよびプロトコルの UDP が使用されていることを確認します。 (注)

#### 関連トピック

BAT ログ [ファイル](cucm_b_bulk-administration-guide-15_chapter79.pdf#nameddest=unique_104) [スケジュールしたジョブの管理](cucm_b_bulk-administration-guide-15_chapter78.pdf#nameddest=unique_103)

### **UDP** 更新フィールドの説明

次の表で、UDP を更新するときに表示されるフィールドについて説明します。

BAT ユーザ インターフェイスでフィールド名にアスタリスクが付いている場合は必ず入力す る必要があります。アスタリスクが付いていないフィールドについては、任意指定です。

表 **<sup>1</sup> : BAT** で **UDP** を更新する場合のフィールドの説明

| フィールド                                          | 説明                                                                                                    |
|------------------------------------------------|----------------------------------------------------------------------------------------------------|
| Description                                    | デバイスの識別に役立つ説明を入力します。説明には、任意の<br>言語で最大50文字を指定できますが、二重引用符(")、パー<br>セント記号 (%)、アンパサンド (&)、バックスラッシュ<br>(1)、および山カッコ (◇)は使用できません。    |
| [ユーザ保留 MOH 音源(User<br>Hold MOH Audio Source) 1 | この UDP またはポートのグループ用の音源を選択します。                                                                                                 |
|                                                | ユーザがコールを保留にしたときに、ユーザ保留音源の音楽が<br>再生されます。                                                                                       |
| [ユーザ ロケール (User<br>Locale $)$ ]                | このユーザに関連付ける国/地域と言語の組み合わせを選択しま<br>す。                                                                                           |
|                                                | この選択項目により、このユーザの文化に依存する属性と、Cisco<br>Unified Communications Manager のユーザ ウィンドウおよび電話<br>機でユーザに表示される言語が決まります。                    |
| [電話ボタンテンプレート<br>(Phone Button Template) ]      | このプロファイル用の適切な電話ボタンテンプレートを選択し<br>ます。                                                                                           |
|                                                | 電話ボタンテンプレートでは、電話機上のボタンを設定し、各<br>ボタンにどの機能(回線、スピードダイヤルなど)を使用する<br>かを特定します。                                                      |
| [ソフトキー テンプレート<br>(Softkey Template) ]          | このグループのすべての UDP で使用されるソフトキー テンプ<br>レートを選択します。                                                                                 |
| [プライバシー (Privacy) 1                            | ドロップダウンリストボックスから、このプロファイル用の適<br>切なプライバシー オプションを選択します。                                                                         |
|                                                | •[オフ (Off) 1: 各デバイスのプライバシーを有効にします。<br>•[オン (On) ]: 各デバイスのプライバシーを無効にします。<br>•「デフォルト (Default) ]:デフォルトのプライバシー設定を<br>デバイスに適用します。 |

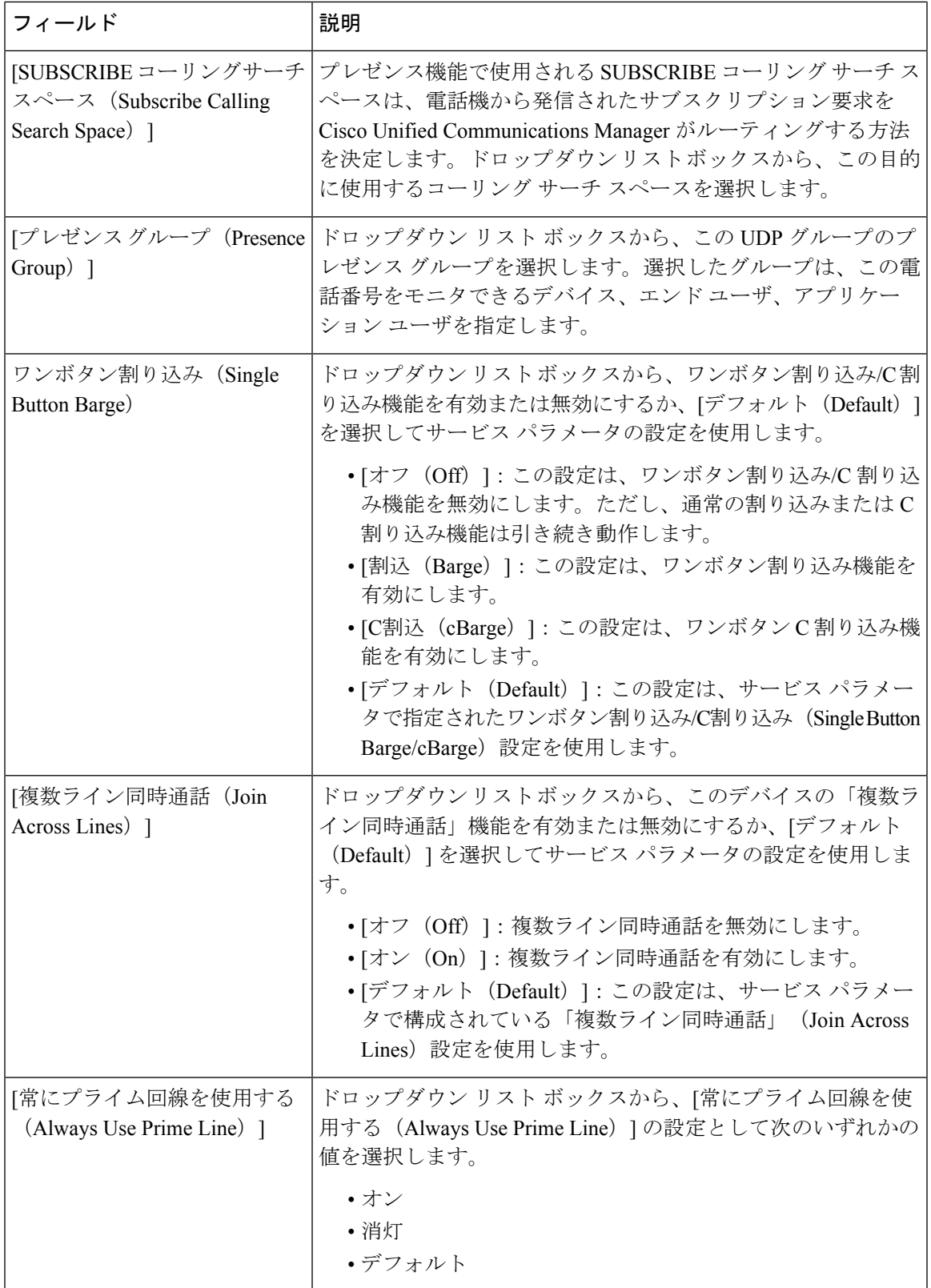

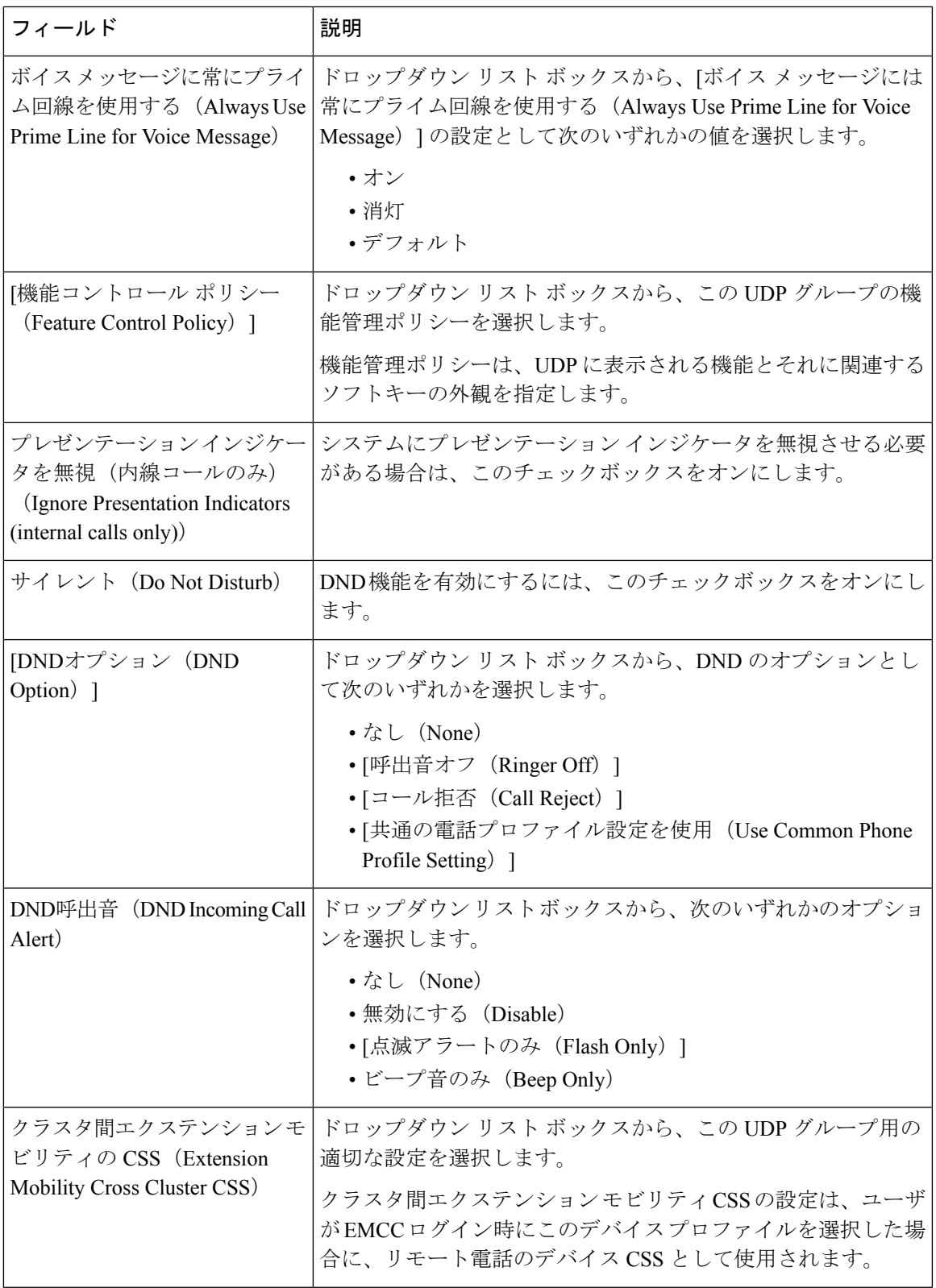

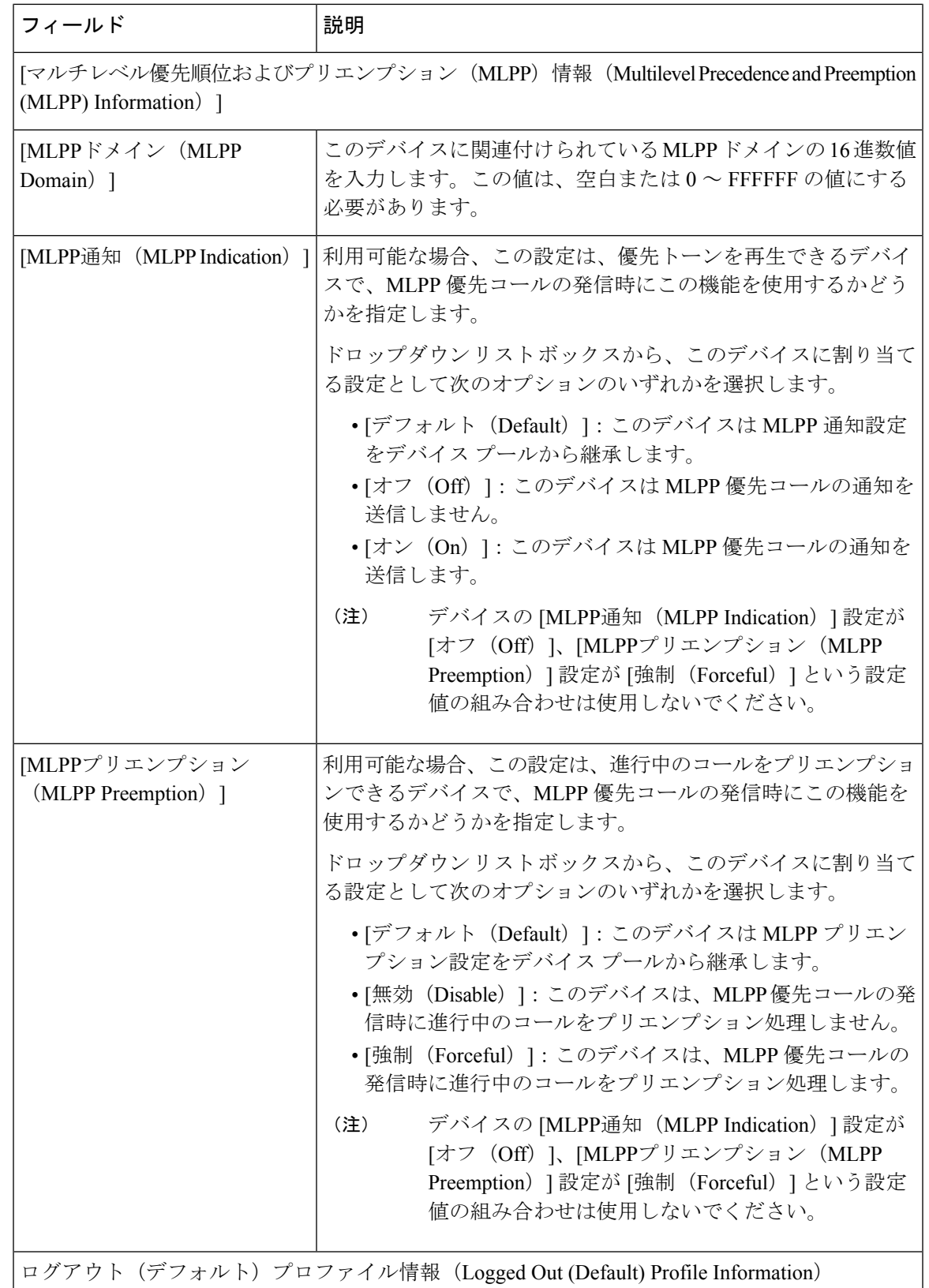

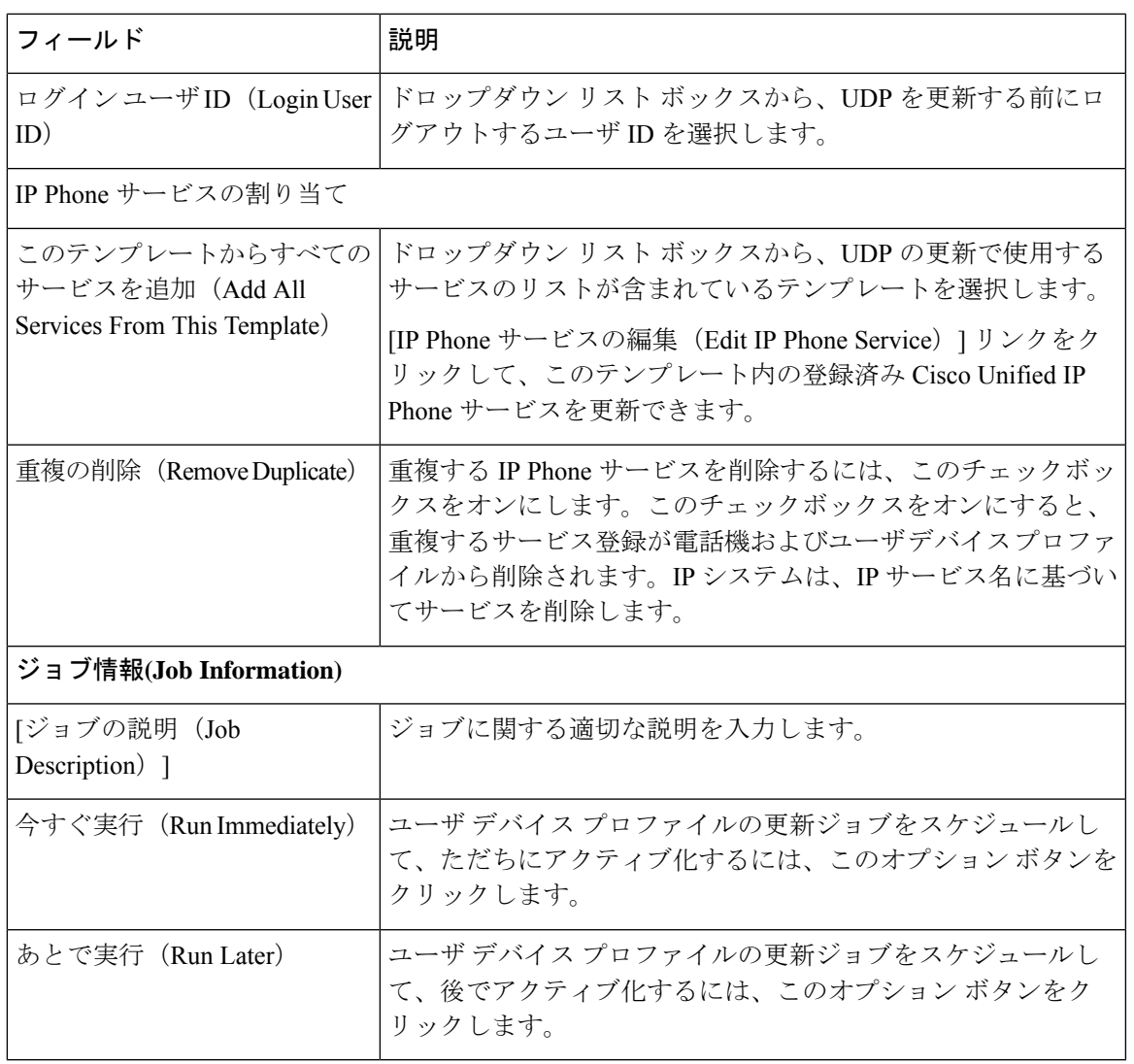

翻訳について

このドキュメントは、米国シスコ発行ドキュメントの参考和訳です。リンク情報につきましては 、日本語版掲載時点で、英語版にアップデートがあり、リンク先のページが移動/変更されている 場合がありますことをご了承ください。あくまでも参考和訳となりますので、正式な内容につい ては米国サイトのドキュメントを参照ください。